# **I-volutie App (Yellenge) downloaden en instructie**

Wat is een app? Een app is een klein programmaatje dat u op uw telefoon kunt installeren. Wat is Yellenge? Yellenge is een app speciaal ontwikkeld om in te zetten tijdens een evenement. Yellenge is gratis voor de deelnemers van het evenement.

In deze app vindt u allerlei relevante informatie zoals het programma, de sprekers, de locatie en nog veel meer. Daarnaast kan de organisatie ervoor kiezen om het evenement interactiever te maken. Zo kan het zijn dat u tijdens een presentatie op een stelling van de spreker kunt reageren (stemmen) of dat u via de app een vraag aan de spreker kunt stellen. Zo kunt u nog actiever betrokken zijn en zit u zelf aan de knoppen.

### Om de app te gebruiken volt u onderstaande stappen:

### Stap 1: Pak uw smartphone

Stap 2: Open de App-store

Eén van deze drie iconen staat op uw smartphone en dient u aan te klikken:

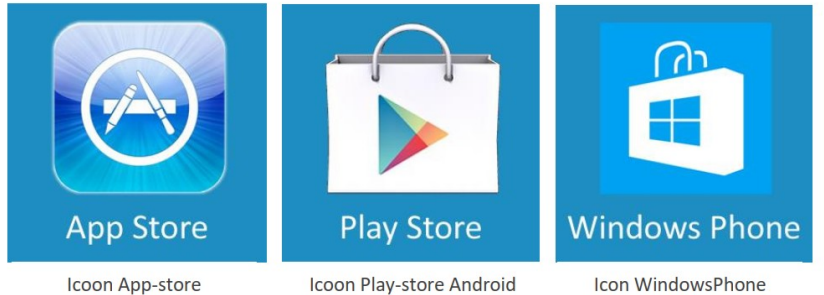

voor iPhone's

Icoon Play-store Android bijv. Samsung, HTC, Sony

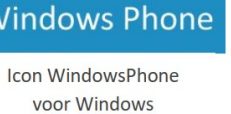

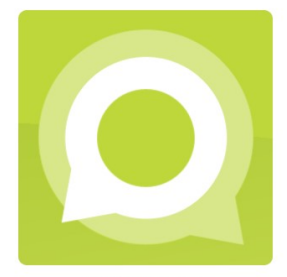

Yellenge App icoontje

## Stap 3: Zoek in de App-store op: **Yellenge**

Er is een invoerveld of u klikt eerst op een vergrootglas-icoontje. Zie rechts, afbeelding van de smartphone

*Wanneer gevraagd wordt om 'Push-berichten' te activeren, kunt u akkoord gaan. De App is een door de provincie Utrecht aangekocht product. Provincie Utrecht beheert en verstuurt u bijvoorbeeld gratis serviceberichten wanneer er belangrijke wijzigingen voor u zijn.* 

## Stap 4: **Opstarten** en voer de eventcode in: **slimcity20**

- Stap 5: Wordt er om uw **persoonlijke code** gevraagd, kijk dan in de e-mail die u heeft ontvangen. De persoonlijke code is niet hoofdlettergevoelig. Mag dus in kleine letters worden ingetypt.
- Klaar! De app is succesvol geïnstalleerd en klaar voor gebruik. Om te weten hoe de app werkt, bekijkt u de volgende pagina's.

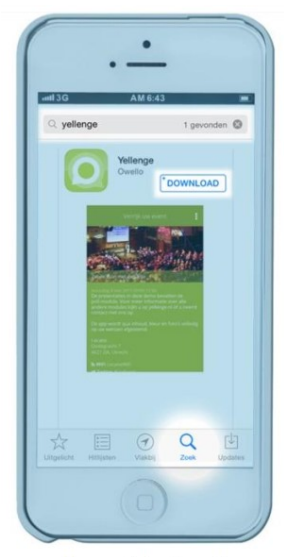

Vergrootglas-icoontje of invoerveld. Zoek op Yellenge

# **Vervolg instructie**

De app is klaar voor gebruik. Hieronder volgen enkele gebruiksinstructies voor de app.

Basis knoppen:

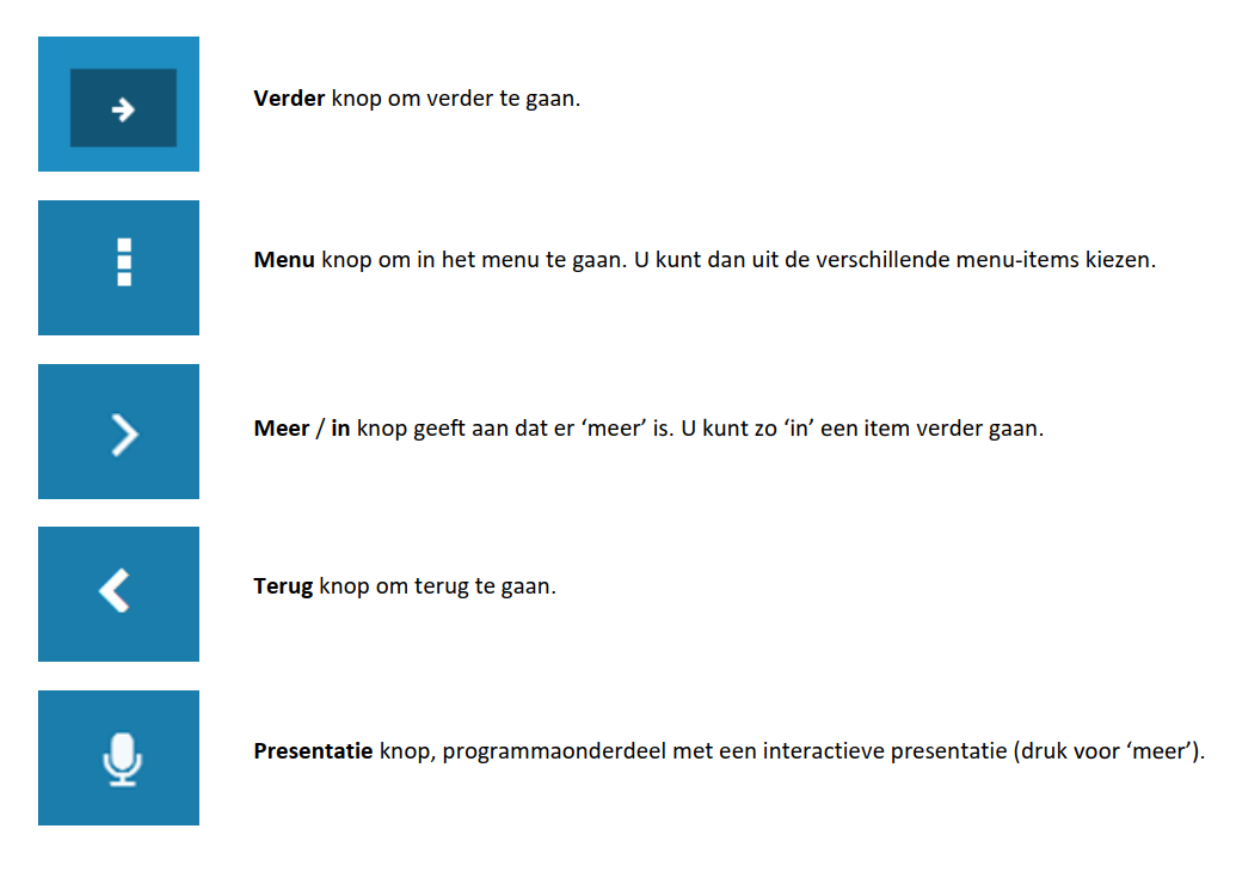

Presentatie-afhankelijke knoppen:

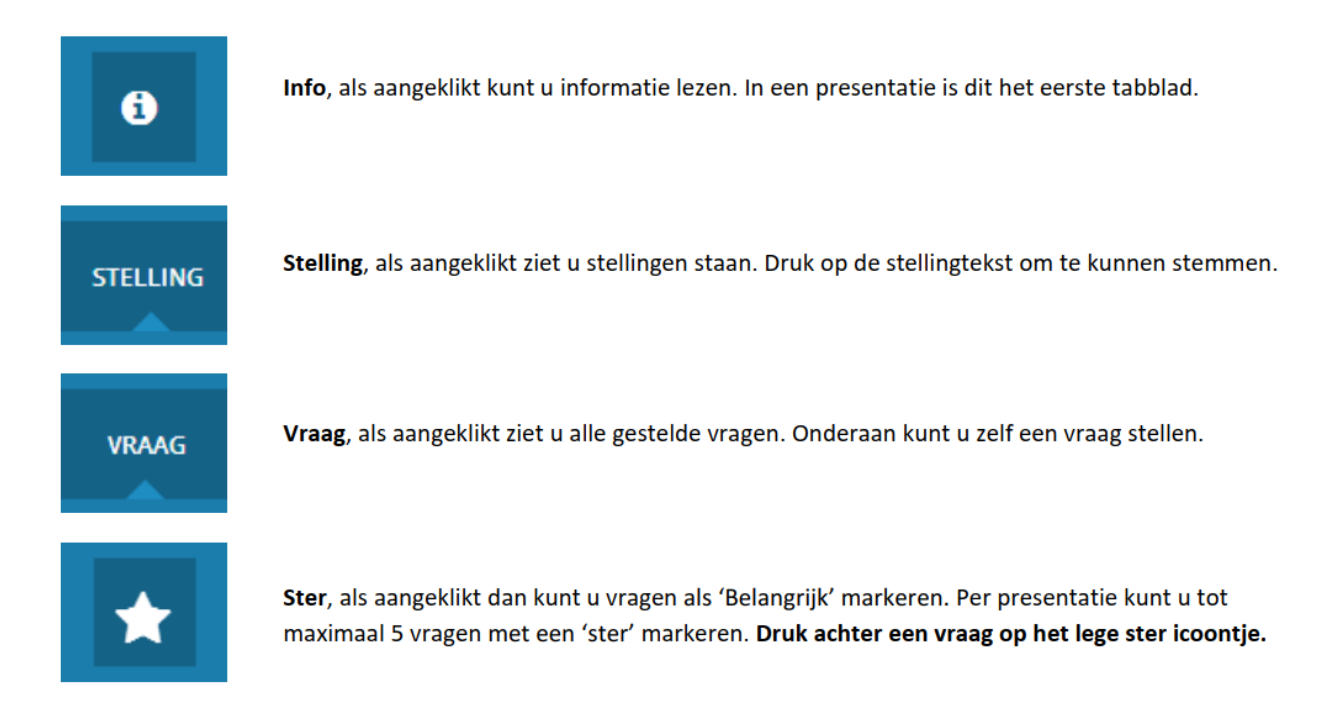

# **Algemene voorbeelden schermen:**

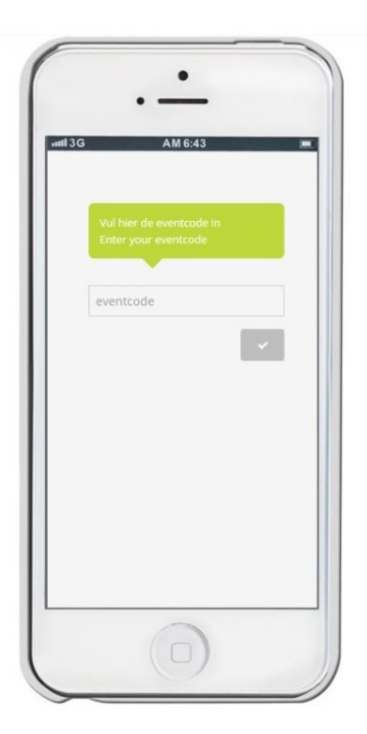

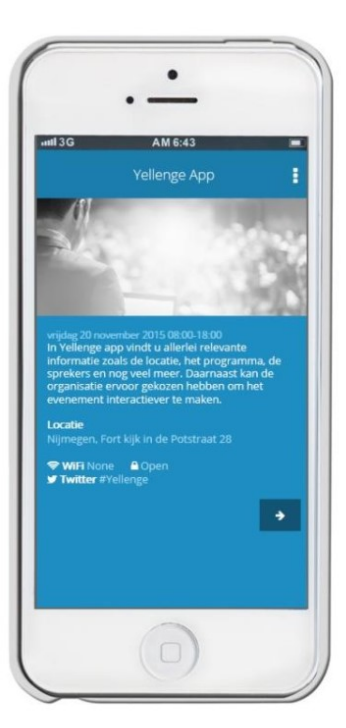

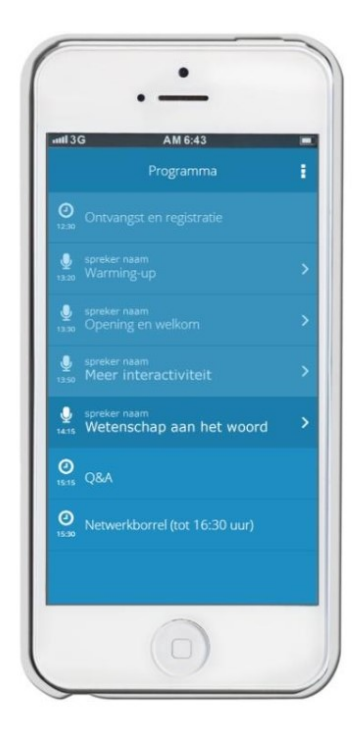

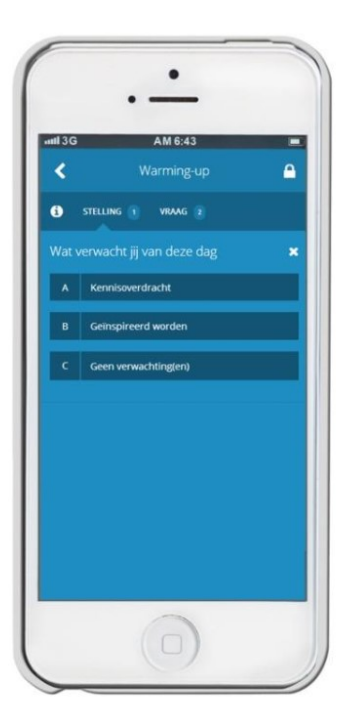

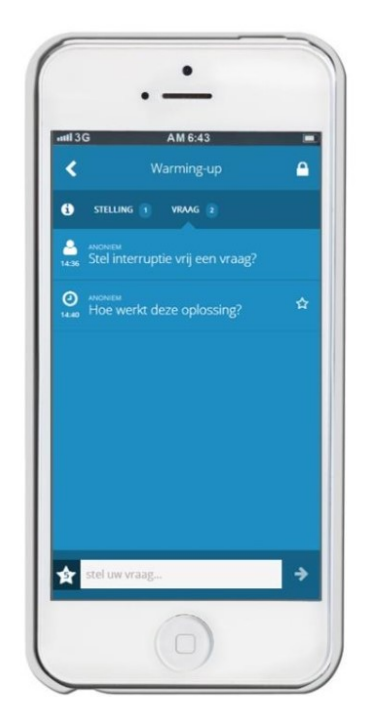

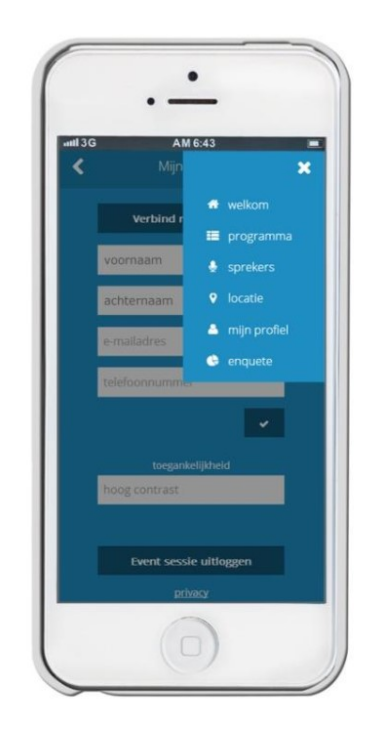

# **Personaliseer uw account**

## **Uw profiel**

Via onderstaande stappen kunt u uw profielvelden verder verrijken, aanpassen en uw privacy instellingen bepalen. Wanneer u bij 'privacy' uw naam op 'ON' heeft staan, wordt uw naam opgenomen in het deelnemersoverzicht en wanneer u een vraag stelt tijdens een presentatie, dan wordt uw naam daarbij weergegeven. Staat uw naam op 'OFF' dan wordt uw naam niet in het deelnemersoverzicht noch bij de door u gestelde vragen weergegeven. U bent dan anoniem voor de andere deelnemers.

### **Privacy**

Yellenge is een volledig Nederlands bedrijf en product en handelt conform de Algemene verordening gegevensbescherming (AVG).

## **Liever niks downloaden op uw smartphone?**

Geen ruimte op uw smartphone, uw iTunes wachtwoord vergeten of liever geen app downloaden?

- Pak uw smartphone of computer
- Open een browser
- Typ: app.yellenge.nl (zonder www)
- Vul de eventcode in
- Vul uw persoonlijke code in.